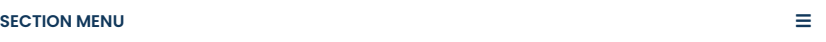

JEDS allows you to electronically submit your documents and record requests to the courts. Documents can be submitted through JEDS 24 hours a day, 7 days a week. They will be processed during normal [business hours:](https://www.njcourts.gov/attorneys/court-holidays-recesses) weekdays, 8:30 a.m. to 4:30 p.m., except **court holidays and recesses.**

On This Page

- **[Registration](#page-0-0) and Login**
- **[Self-Represented](#page-0-1) Litigants**
- **[Information](#page-1-0) for Attorneys**
- **JEDS Quick [Reference](#page-2-0) Guides**
- **[Frequently](#page-2-1) Asked Questions**

# <span id="page-0-0"></span>Registration and Login

If you are a self-represented litigant and have not previously registered with the New Jersey Courts, you must complete the registration process before eFiling: **[Register](https://portalselfreg-cloud.njcourts.gov/prweb/PRServletPublicAuth?AppName=ESSO&RegAppID=ECOURTS) now.**

If you have a user ID and password to access eCourts, Evidence Submission, Judiciary Electronic Document Submission (JEDS) or Municipal Case Resolution you must use those credentials. Attorneys must use their assigned attorney bar ID credentials: **Log in [now.](https://portal-cloud.njcourts.gov/prweb/PRAuth/CloudSAMLAuth?AppName=ESSO)**

By creating a JEDS account, [self-represented](https://portalselfreg-cloud.njcourts.gov/prweb/PRServletPublicAuth/app/ESSOPortal_/yq-No0lmafOUvv0O-O5GtbIFqEhzNFKZ*/!STANDARD?AppName=ESSO&RegAppID=ECOURTS) litigants in civil cases can also **activate their** account to see case information and receive notifications about their case.

# What you'll need:

- Use a computer or laptop. JEDS does not work with mobile devices.
- Electronic copies of all documents and forms.
- Filing fees can be paid by credit card, debit card, or ACH transfer from U.S. banks only.

# <span id="page-0-1"></span>Self-Represented Litigants

#### [Watch the JEDS instructional video](https://youtu.be/W_gm7pyEuIg) to learn how to use the system.

## Use JEDS for These Case Types

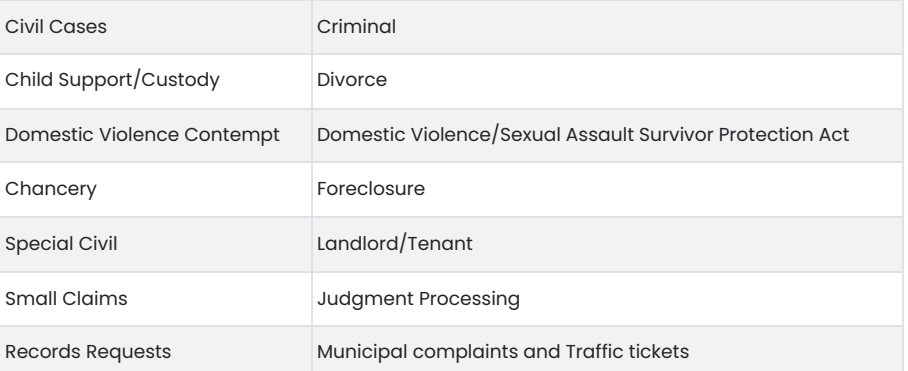

Note: JEDS cannot be used for civil commitments, guardianship, or estate cases.

### How to Prepare

Forms are available in the **[Self-Help](https://www.njcourts.gov/self-help) Center.**

All documents must be in .pdf, .docx, or .jpg format.

The file size limit is 35MB. Larger files must be broken up into smaller files for uploading.

You cannot upload evidence or discovery documents.

#### 6/5/23, 2:45 PM Judiciary Electronic Document Submission (JEDS) | NJ Courts

If you have questions about what to file, you can <u>email or call your local court [ombudsman](https://www.njcourts.gov/public/directories/court-services/ombudsman)</u> for help.

**Filing Fees.** Some filings <u>**require a filing fee.** T</u>he system will tell you how much the fee is when you select your filing type. You can use a credit or debit card. You can also use an ACH transfer from a U.S. bank. You will need the account number and routing number to do a bank transfer.

**Emergent Matters.** JEDS can be used to submit emergent matters 24 hours a day, seven days a week. Emergent matters filed while the courts are closed will be processed on the next business day. **Learn more about [emergent](https://www.njcourts.gov/self-help/representing-yourself) matters**

**Uploading Multiple Documents.** You must attach all related documents at the time of filing for one submission. You will not be able to add additional documents to your filing after it is submitted. The maximum file size for each document is 35 MB.

**Court Stamped Documents.** Documents are affixed with the date and time once they are accepted by the court. If the documents you submitted are not listed under "Court Stamped Documents," please **<u>[contact](https://www.njcourts.gov/courts/vicinages) the court y</u>ou submitted your filing to.** 

**Submitted Documents.** Documents submitted by 11:59 p.m. will receive a filed date for the same day.

**Confirm the Status of Your Filing.** You can view your submitted filings by selecting the tile "Filings You Have Submitted" on the "Home" screen.

Filings that are not successfully submitted will be listed in the "Filings You Have Not Submitted" tile. These filings will be removed from the system after 72 hours. Once the filings have been removed, you will need to restart the filing process. You can also delete these filings by selecting the three dots (ellipsis) at the end of the row.

You can view your submitted documents by going to "Filings You Have Submitted" and selecting "Open" next to your filing. You can also **request access to see your case [information](https://portal-cloud.njcourts.gov/prweb/PRAuth/CloudSAMLAuth?AppName=ESSO) in eCourts.**

# <span id="page-1-0"></span>Information for Attorneys

[Attorneys should](https://youtu.be/D97HgxNfZKM) use their bar ID to log into JEDS. **Watch this information video specifically for** . **attorneys**

You cannot upload evidence or discovery documents in JEDS.

### Attorneys should use JEDS for

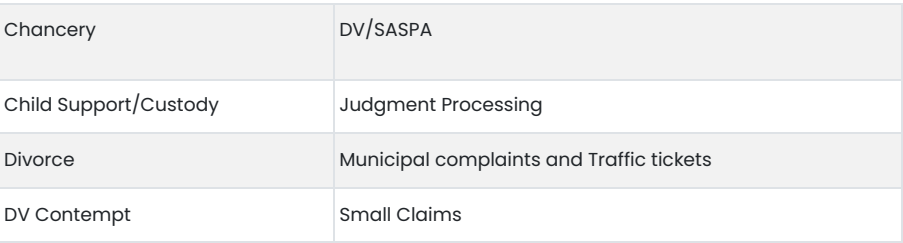

NOTE: JEDS cannot be used for civil commitments, guardianship, or estate cases

**Filing Fees.** Attorneys can use their existing JACS account to <u>pay [filing](https://www.njcourts.gov/sites/default/files/forms/11112_courtfees.pdf) fees.</u> Credit cards, debit cards, and ACH transfers are also accepted. Filing fees are not processed by your JACS account automatically.

**Emergent Matters.** Use JEDS only in emergent matters that cannot be filed through eCourts. Both systems are available 24 hours a day, seven days a week. Emergent matters filed in JEDS while the courts are closed will be processed on the next business day.

**Uploading Multiple Documents.** You must attach all related documents at the time of filing for one submission. You will not be able to add additional documents to your filing after it is submitted. The maximum file size for each document is 35 MB.

**Court Stamped Documents.** Documents are affixed with the date and time once they are accepted by the court. If the documents you submitted are not listed under "Court Stamped Documents," please **<u>[contact](https://www.njcourts.gov/courts/vicinages) the court</u>** you submitted your filing to.

**Submitted Documents.** Documents submitted by 11:59 p.m. will receive a filed date for the same day.

### 6/5/23, 2:45 PM Judiciary Electronic Document Submission (JEDS) | NJ Courts

**Confirm the Status of Your Filing**. You can view your submitted filings by selecting the tile "Filings You Have Submitted" on the "Home" screen.

Filings that are not successfully submitted will be listed in the "Filings You Have Not Submitted" tile. These filings will be removed from the system after 72 hours. Once the filings have been removed, you will need to restart the filing process. You can also delete these filings by selecting the three dots (ellipsis) at the end of the row.

You can view your submitted documents by going to "Filings You Have Submitted" and selecting "Open" next to your filing.

# <span id="page-2-0"></span>JEDS Quick Reference Guides

- **Submit a [Superior](https://www.njcourts.gov/sites/default/files/self-help/jeds/jeds-qrg-superior-court-filing-case-number.pdf) Court filing with a case number**
- **Submit a [Superior](https://www.njcourts.gov/sites/default/files/self-help/jeds/jeds-qrg-filing-without-case-number.pdf) Court filing without a case number**
- **Submit a [Deficiency](https://www.njcourts.gov/sites/default/files/self-help/jeds/jeds-qrg-deficiency-filing-superior.pdf) correction for Superior court**
- **Submit a [Municipal](https://www.njcourts.gov/sites/default/files/self-help/jeds/jeds-qrg-municipalcourtfiling.pdf) Court filing**
- **Submit a [Deficiency](https://www.njcourts.gov/sites/default/files/self-help/jeds/jedsdeficiencyfilingmunicipal.pdf) correction for Municipal court**
- **Submit a filing fee [payment](https://www.njcourts.gov/sites/default/files/self-help/jeds/jedssubmitpayment.pdf)**
- **View Filings I Have Not [Submitted](https://www.njcourts.gov/sites/default/files/self-help/jeds/jeds-qrg-pending-submissions.pdf)**
- **View Filings I Have [Submitted](https://www.njcourts.gov/sites/default/files/self-help/jeds/jedsviewsubmissions_1.pdf)**

# <span id="page-2-1"></span>Frequently Asked Questions

**'Create New List' is not [displaying](#page-2-2) on the home screen.**

 **I have received a message that payment could not be [processed](#page-2-3) and status is "payment required".**

- **'Create Filing' and 'Filings You Have Not [Submitted'](#page-2-4) are not displaying on the home screen.**
- **I [submitted](#page-2-5) a complaint to the wrong court. How can I get my filing fee refunded?**
- **How can I [remove](#page-2-6) a filing from JEDS?**
- **I [registered](#page-2-7) with NJ Courts but did not receive an activation email.**

 **I don't see ['Judiciary](#page-3-0) Account Charge System (JACS)' as a payment type. How can I pay with my JACS account?**

**I get an ["unauthorized"](#page-3-1) message after logging in.**

 **I have questions about what I should submit, where I should submit it, or a question about a previous [submission.](#page-3-2)**

<span id="page-2-2"></span>**I get a blue "PEGA" [screen](#page-3-3) asking me to log in again.**

- **I have followed these [suggestions](#page-3-4) and am still unable to resolve my JEDS technical issue.**
- **I am [unable](#page-3-5) to attach a file.**

# Q. 'Create New List' is not displaying on the home screen.

<span id="page-2-3"></span>'Create New List' is not available when accessing Evidence Submission from a device with a mobile operating system. The application is only compatible with a computer or laptop at this time.

# Q. I have received a message that payment could not be processed and status is "payment required".

<span id="page-2-4"></span>You can select 'Continue' next to the filing under "Filings You Have Not Submitted" and submit the payment again. If you do not have a 'Continue' button, you will need to submit a new filing. A filing with a fee will not be successfully submitted to the court until you receive a confirmation message that the filing was successful.

#### Q. 'Create Filing' and 'Filings You Have Not Submitted' are not displaying on the home screen.

<span id="page-2-5"></span>'Create Filing' and 'Filings You Have Not Submitted' are not available when accessing from a device with a mobile operating system. The application is only compatible with a computer or laptop at this time.

#### Q. I submitted a complaint to the wrong court. How can I get my filing fee refunded?

<span id="page-2-6"></span>Court staff have the technical ability to change the court of the submitted document if it was submitted incorrectly. For more information regarding specific refund questions, please contact **the <u>[Superior](https://www.njcourts.gov/courts/scco) Court Clerk's Office</u>.** 

#### <span id="page-2-7"></span>Q. How can I remove a filing from JEDS?

JEDS does not allow users to delete documents.

#### 6/5/23, 2:45 PM Judiciary Electronic Document Submission (JEDS) | NJ Courts

### Q. I registered with NJ Courts but did not receive an activation email.

<span id="page-3-0"></span>Please check your email after a few minutes and be sure to check your junk/spam folder for the activation email. You can also . **request a new [activation](https://portalactivation-cloud.njcourts.gov/prweb/PRServletPublicAuth?AppName=ActivationEmail) email**

# Q. I don't see 'Judiciary Account Charge System (JACS)' as a payment type. How can I pay with my JACS account?

<span id="page-3-1"></span>If the user name that is logging into JEDS isn't the attorney bar ID that is associated to the JACS account, JACS will not be available as a payment option.

# Q. I get an "unauthorized" message after logging in.

<span id="page-3-2"></span>If you are receiving this message, please clear the cache (browsing history and cookies) in your browser. Then close your browser and reopen it to try again. You may also try using a different browser when you get this message. NJ Courts applications are compatible is compatible with Chrome, Microsoft Edge, and Safari.

### <span id="page-3-3"></span>Q. I have questions about what I should submit, where I should submit it, or a question about a previous submission.

Contact your <mark>local [ombudsman](https://www.njcourts.gov/public/directories/court-services/ombudsman)</mark> or local county court for assistance.

## Q. I get a blue "PEGA" screen asking me to log in again.

If you are receiving this message, please clear the cache (browsing history and cookies) in your browser. Then close your browser and reopen it to try again. You may also try using a different browser when you get this message. JEDS is compatible with Chrome, Microsoft Edge, and Safari.

<span id="page-3-4"></span>To clear the cache in . **[Microsoft](https://support.microsoft.com/en-us/microsoft-edge/view-and-delete-browser-history-in-microsoft-edge-00cf7943-a9e1-975a-a33d-ac10ce454ca4) Edge** To clear the cache in <u>[Chrome](https://support.google.com/accounts/answer/32050?co=GENIE.Platform%3DDesktop&hl=en)</u>. To clear the cache in <u>Internet [Explorer](https://support.microsoft.com/en-us/help/17438/windows-internet-explorer-view-delete-browsing-history)</u>.<br>To clear the cache in <u>[Safari](https://support.apple.com/guide/safari/clear-your-browsing-history-sfri47acf5d6/mac)</u>. To clear the cache in **Safari**.

#### Q. I have followed these suggestions and am still unable to resolve my JEDS technical issue.

For technical issues with JEDS, call the **Superior Court Clerk's Office** help desk at  $\underline{609-421-6100}$ .

<span id="page-3-5"></span>You can also send an e-mail including the technical issues you are experiencing to JEDSSupport.Mailbox@njcourts.gov. For technical issues with JEDS, call the **Superior Court Clerk's Office** help desk at <u>[609-421-6100](tel:609-421-6100)</u><br>You can also send an e-mail including the technical issues you are experiencing to<br><u>[JEDSSupport.Mailbox@njcourts.gov](mailto:JEDSSupport.Mailbox@njcourts.gov)</u> .

# Q. I am unable to attach a file.

- The document cannot be encrypted and/or password protected.
- **The file name and document description cannot be longer than 56 characters, including** spaces and cannot contain any special characters. (e.g.:  $\sim$  `! @ # \$ % ^ & \* () \_ - + = { [ } ] |  $\langle :; " ' \subseteq , > . ? \rangle$
- The file size cannot exceed 35 MB.
- The file must be in one of the following formats .pdf, .docx and .jpg